# AT&T Z831 User Guide

Contents 1

Devices purchased for use on AT&T's system are designed for use exclusively on AT&T's system. You agree that you won't make any modifications to the Equipment or programming to enable the Equipment to operate on any other system. A voice plan is required on all voice-capable devices, unless specifically noted otherwise in the terms governing your agreement. Some devices or plans may require you to subscribe to a data plan.

Your phone is designed to make it easy for you to access a wide variety of content. For your protection, we want you to be aware that some applications that you enable may involve the location of your phone being shared. For applications available through AT&T, we offer privacy controls that let you decide how an application may use the location of your phone and other phones on your account. However, the AT&T privacy tools do not apply to applications available outside of AT&T. Please review the terms and conditions and the associated privacy policy for each location-based service to learn how location information will be used and protected. In addition, your AT&T phone may be used to access the Internet and to down-load, and/or purchase goods, applications, and services from AT&T or elsewhere from third parties. AT&T provides tools for you to control access to the Internet and certain Internet content. These controls may not be available for certain devices which bypass AT&T controls.

AT&T may collect certain types of information from your device when you use AT&T services to provide customer support and to improve its services. For more information on AT&T's Privacy Policy, visit att.com/privacy.

microSDHC™ is a trademark of SanDisk. The *Bluetooth*® word mark and

logos are registered trademarks owned by Bluetooth SIG, Inc.

Manufactured under license from Dolby Laboratories. Dolby, Dolby Audio, and the

double-D symbol are trademarks of Dolby Laboratories.

Copyright © 2016 ZTE

CORPORATION. All rights reserved.

No part of this publication may be excerpted, reproduced, translated or utilized in any form or by any means, electronic or mechanical, including photocopying and microfilm, without the prior written permission of ZTE Corporation.

The manual is published by ZTE Corporation. We reserve the right to make modifications on print errors or update specifications without prior notice.

Version No.: V1.0

Edition Time: February 5, 2016

Manual No.: 07958450\*\*\*\*

Contents 3

# **Contents**

| Contents                         | 4  |
|----------------------------------|----|
| Phone Setup                      | 10 |
| Switching Your Phone On/Off      | 12 |
| Getting Around                   | 14 |
| Get to Know Your Phone           | 15 |
| Key Functions                    | 17 |
| Status and Notification icons    | 21 |
| Phone Calls                      | 25 |
| How to Make Calls                | 25 |
| How to Receive Calls             | 27 |
| Adjusting Your Call Settings     | 29 |
| Contacts                         | 33 |
| Importing and Exporting Contacts | 33 |
| Creating a Contact               | 34 |
| Adding a Contact to Favorites    | 35 |
| Searching for a Contact          | 35 |
| Creating a New Group             | 35 |
| Entering Text                    | 37 |

4

|      | Google Keyboard                      | 37 |
|------|--------------------------------------|----|
|      | Google Voice Typing                  | 39 |
|      | Choosing Touch Input Settings        | 39 |
| Mess | saging                               | 41 |
|      | Message Box                          | 41 |
|      | Sending a Message                    | 41 |
|      | Changing Message Settings            | 42 |
| Emai | i                                    | 45 |
|      | Creating an Email Account            | 45 |
|      | Receiving Email                      | 46 |
|      | Composing and Sending an Email       | 46 |
|      | Replying to or Forwarding an Email   | 47 |
|      | Deleting an Email Account            | 47 |
|      | Email Settings                       | 47 |
| Conn | necting to the Internet              | 48 |
|      | Adding a New GSM/UMTS/LTE Connection | 48 |
|      | Turning on Wi-Fi                     |    |
|      | Connecting to a Wi-Fi Network        | 49 |
|      | Checking the Wi-Fi Network Status    | 50 |
| Brow | rsing the Internet                   |    |
|      | Opening a Web Page                   |    |
| Cont |                                      | 5  |

|        | Browsing Options                   | 5  |
|--------|------------------------------------|----|
|        | Opening Another Browser Window     | 52 |
|        | Using Bookmarks                    | 52 |
|        | Changing Browser Settings          | 53 |
|        | Using Google Chrome                | 53 |
| Bluete | ooth                               | 55 |
|        | Using Bluetooth                    | 55 |
| Enter  | tainment                           | 56 |
|        | Taking Pictures with Your Camera   | 56 |
|        | Adjusting Camera Settings          | 57 |
|        | Sharing a Picture                  | 57 |
|        | Shooting Video with Your Camcorder | 59 |
|        | Adjusting Your Video Settings      | 60 |
|        | Sharing a Video                    | 60 |
|        | Playing Your Videos                | 61 |
|        | Adding Music to Your Phone         | 63 |
|        | Playing Your Music                 | 64 |
|        | Making Memorable Memos             | 68 |
| Appli  | cations                            | 69 |
|        | Clock                              | 69 |
|        | Calculator                         | 69 |

| Conte | ents                         | 7  |
|-------|------------------------------|----|
|       | Mobile Networks Settings     | 79 |
|       | Bluetooth                    | 79 |
|       | Wi-Fi                        | 79 |
|       | Airplane Mode                | 79 |
| Phone | e Settings                   | 79 |
|       | YouTube                      | 78 |
|       | Voice Search                 | 77 |
|       | Hangouts                     | 77 |
|       | Maps                         | 77 |
|       | Google+                      | 77 |
|       | Google Music                 | 76 |
|       | Using Google Calendar        | 76 |
|       | Google Play                  | 75 |
|       | Gmail                        | 73 |
|       | Google Search and Google Now | 72 |
| Googl | e Applications               | 72 |
|       | World Time                   | 71 |
|       | Stopwatch and Countdown      | 71 |
|       | Task Manager                 | 70 |
|       | File Manager                 | 70 |
|       | Downloads                    | 69 |
|       |                              |    |

|       | Sound and Notification Settings | . 80 |
|-------|---------------------------------|------|
|       | Display Settings                | . 80 |
|       | Setting Date and Time           | . 81 |
|       | Language Settings               | . 81 |
|       | Data Usage                      | . 82 |
|       | Mobile Hotspot Settings         | . 82 |
|       | VPN                             | . 83 |
|       | Default SMS App                 | . 83 |
|       | USB Tethering                   | . 83 |
|       | Bluetooth Tethering             | . 83 |
|       | Managing Your Device Memory     | . 84 |
|       | Power Manager                   | . 84 |
|       | Managing Applications           | . 84 |
|       | Connect to PC                   | . 85 |
|       | Call settings                   | . 86 |
|       | Location                        | . 86 |
|       | Security Settings               | . 87 |
|       | Backup and Reset                | . 89 |
|       | Accounts                        | . 91 |
|       | Managing Other Settings         | . 91 |
| For Y | our Safety                      | . 94 |

Contents

|      | General Safety                                                | 94  |
|------|---------------------------------------------------------------|-----|
|      | FCC Regulations                                               | 96  |
|      | RF Exposure Information (SAR)                                 | 97  |
|      | Hearing Aid Compatibility (HAC) Regulations for Mobile Phones | 99  |
|      | CTIA                                                          | 102 |
|      | Distraction                                                   | 103 |
|      | Product Handling                                              | 104 |
|      | Electrical Safety                                             | 108 |
|      | Interference                                                  | 109 |
|      | Explosive Environments                                        | 111 |
| Spec | ifications                                                    | 112 |
| Varr | anty                                                          | 113 |
|      | LIMITED WARRANTY                                              | 114 |
|      | How to Get Warranty Service                                   | 116 |
|      | Other Warranty Programs                                       | 116 |
| 1.4. |                                                               | 447 |

# Phone Setup

Power off your phone before installing or replacing the micro-SIM card or battery.

①Remove the back cover as shown.

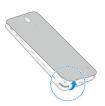

②Insert the nano-SIM card into the card slot with the cut corner oriented as shown.

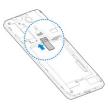

③Insert the microSDHC™(sold separately) with the gold-colored contacts facing down.

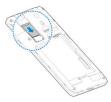

Phone Setup

④ Insert the battery, making sure the connectors align. Gently push down on the battery until it clicks into place.

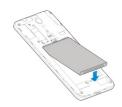

⑤Replace the back cover.

### Charging the Battery

Note: For best performance, charge the battery fully prior to using the phone for the first time.

①Insert the charger's connector into the charging port. Be sure to insert the connector in the correct orientation.

Do not force the connector into the port.

- ②Plug the charger into a standard AC wall outlet.
- When the battery is fully charged, unplug the charger and disconnect it from the phone.

# Switching Your Phone On/Off

Make sure the nano-SIM card is in your phone and the battery is charged.

- Press and hold the Power key to turn on your phone.
- To turn it off, press and hold the **Power key** to open the options menu. Tap **Power off**.
- Press and hold the Power key for 10 seconds to restart your phone.

Setting Up Your Phone for the First Time When you first power on your phone after you purchase it or reset it to factory settings (see Phone Settings - Backup & reset - Factory data reset), you need to set up your phone settings before using it.

- (1) Flick the language field to select the language you want to use and then tap
- ②Select a Wi-Fi network or tap SKIP.
- (3) Set the time zone, date, and time if needed. Then tap **NEXT**.
- (4) Enter your name which the phone uses to personalize some apps and tap NEXT.
- (5) Tap SET SCREEN LOCK NOW to activate device protection features, or

#### tap SKIP.

#### Switching to Sleep Mode

To save battery power, Sleep Mode suspends your phone in a low-power-consumption state while the display is off. Your phone also goes into Sleep Mode by itself when the display is automatically turned off after a certain period of time, which you can set by tapping Settings > Display > Sleep from the home screen.

Press the **Power key** to switch to Sleep Mode.

#### Waking Up Your Phone

- ①Press the **Power key** to activate your screen display.
- ②Tap and hold a blank area to unlock the screen.

Note: If you have set an unlock pattern, PIN, or password for your phone (see *Settings – Security*) you'll need to draw the pattern or enter the PIN/password to unlock your screen.

# Getting Around

#### Touch Control

Use the touchscreen to control your phone. The controls on your touchscreen change dynamically depending on the tasks you're performing.

①Tap the buttons, icons, or applications to select items or to open applications.

Keep your finger on an item to see the available options.

- ②Swipe the screen to scroll up, down, left, or right.
- ③Drag and drop to move particular items across the screen.
- Pinch with two fingers or double-tap the screen to zoom in/out on a web page or an image.

Note: You can view the phone screen in portrait or landscape orientation simply by holding it upright or turning it on its side.

#### Get to Know Your Phone

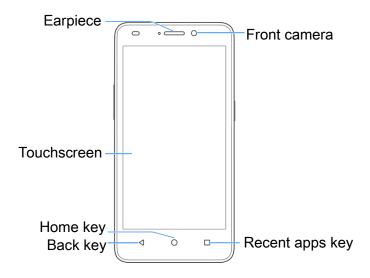

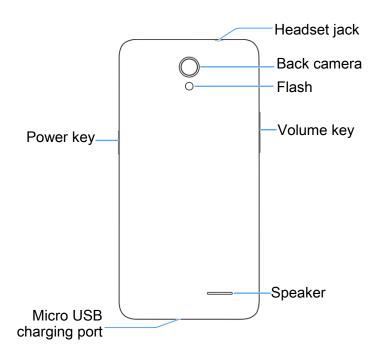

# **Key Functions**

| Key                                                      | Function                                             |  |
|----------------------------------------------------------|------------------------------------------------------|--|
| Power key                                                | Press and hold to turn phone on/off, set to airplane |  |
| -                                                        | mode, or restart the phone.                          |  |
|                                                          | Press to switch your phone to Sleep Mode. Press to   |  |
|                                                          | wake up your phone.                                  |  |
| Home key • Tap to return to the main home screen from an |                                                      |  |
|                                                          | application or screen.                               |  |
|                                                          | Tap and hold to access Google Search.                |  |
| Recent apps key                                          | apps key Tap to see recently used applications.      |  |
| Back key                                                 | Tap to go to the previous screen.                    |  |
| Volume up key                                            | up key Press to turn the volume up.                  |  |
| Volume down key                                          | lown key Press to turn the volume down.              |  |

#### Home Screens

You can customize your home screens. Set your own wallpaper, add the widgets or application shortcuts you need, or remove them as you like.

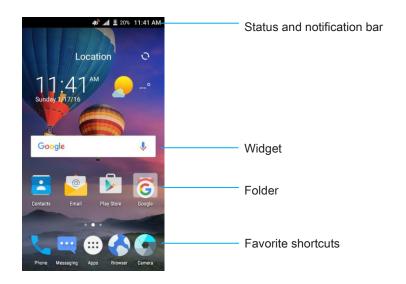

#### Navigating Your Home Screens

Your phone comes with three home screens, giving you more space to add more items. Simply swipe your finger to the left or right to see each home screen.

#### **Choosing Your Wallpaper**

- ① Tap and hold a blank part of the home screen and tap Wallpapers.
- ② Tap GALLERY or LIVE WALLPAPER to choose the image or animation you want to use as the wallpaper.

You can also tap a default image as the wallpaper.

#### Adding Widgets to Your Home Screen

- ① Tap and hold a blank part of the home screen and tap Widgets.
- ② Tap and hold the icon of the item you wish to add and then drag it to a home screen thumbnail above.

#### Adding Apps to Your Home Screen

- ① From the home screen, tap .
- ② Tap and hold an app icon you wish to add and then drag it to a home screen.

#### Removing Items from Your Home Screen

- ① Tap and hold the item you want to delete until **Remove** appears on the screen.
- ② Drag the item to **Temove** and release your finger.

#### Creating a Folder

- ①On a home screen, tap and hold an app icon and drag it to Folder.
- ②You can add more apps to the folder by dragging icons to the folder.
- ③Tap the folder to open it and access items in the folder.
- 4 To name the folder, open it and tap folder.
- ⑤ Enter a name and tap ②.

#### Deleting Items from a Folder

- ① Tap a folder to open it.
- ② Tap and hold an icon and drag it to a home screen.

# Status and Notification icons

Your phone will tell you exactly what's going on by showing you simple icons. Here's what they mean.

#### Indicators and Icons

| Indicator  | What it means                   |
|------------|---------------------------------|
| G          | GPRS connected                  |
| Е          | EDGE connected                  |
| <b>4</b> Ĝ | 4G connected                    |
| 4          | Airplane mode                   |
| İ          | Battery empty                   |
|            | Battery low                     |
| •          | Battery<br>partially<br>drained |
| -          | Battery full                    |
| 0/0        | Battery charging                |

| Indicator | What it means                   |
|-----------|---------------------------------|
|           | No signal                       |
| .all      | Signal strength                 |
| ##<br>E   | Mobile data in use              |
| ı  Dı     | Vibrate mode                    |
| *         | Bluetooth on                    |
| -         | Connected to a<br>Wi-Fi network |
| •         | Wired<br>headset<br>connected   |
| 0         | Alarm set                       |
| 1         | microSDHC card removed          |

| Indicator     | What it means                        |
|---------------|--------------------------------------|
| <b>&gt;</b> / | New SMS/MMS                          |
| >             | New email                            |
| $\succeq$     | New Gmail message                    |
| III           | Problem with<br>SMS/ MMS<br>delivery |
| ×¢            | Missed call                          |
| •             | Call in progress                     |
| 9,0           | Song is playing                      |

| Indicator   | What it means                 |
|-------------|-------------------------------|
| П           | Upcoming event                |
| <b>L</b> II | Call on hold                  |
| 9           | New Wi-Fi<br>network detected |
| <u>+</u>    | Downloading data              |
| <u>†</u>    | Sending data                  |
| Ê           | Updates available             |
| <b></b>     | USB connected                 |

#### Using the Notifications Panel

The Notifications panel provides quick access to alerts including new messages, emails, and software updates.

- To open the Notifications panel, tap the top of the home screen and swipe down with your finger.
- Swipe left or right to clear individual notifications or tap X to clear all.
- Tap 

   ✓ to access the full Quick Settings menu.
- To close the Notifications panel, swipe up from the bottom of the screen or press the Back key.

#### Reopen Recently Used Applications

①Press the **Recent apps key** from any screen. The phone will display applications you used recently.

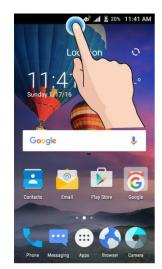

②Tap the application you want to open.

#### How to Make Calls

There are many ways to make a call with your phone, and they're all easy to do.

#### Calling from the Dialer

- ① From the home screen, tap ...
- ② Type the name or phone number of a contact in the search box at the top of the screen, or tap and enter a phone number. Tap the contact or tap to place the call. Tap to delete wrong digits.

**Tip**: To make international calls, tap and hold the 0 Key to enter the "+".

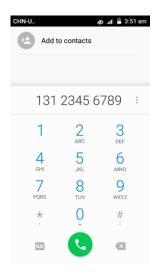

#### Calling from Your Contacts

- ①From the home screen, tap 🔼
- ②Swipe your finger to scroll the contacts list and tap \( \square\) next to the contact you want to call.

#### Tips:

- You can search for a contact by typing at the top of the screen and entering the contact name.
- You can also access your contacts by tapping \( \subseteq > \text{CONTACTS}. \)

#### Calling from Your Call History

- ①From the home screen, tap > RECENT CALLS.
- ②Tap next to the number you want to call.

#### Calling from a Text Message

If a text message contains a phone number that you want to call, you can make the call while viewing the text message.

- ①From the home screen, tap —.
- ②Tap the conversation and then the message that contains the phone number you need.

- 3 Tap the number.
- 4 Tap Call.

#### How to Receive Calls

## Answering a Call

Slide Slide down to answer the call.

#### Rejecting a Call

Slide Slide up to decline up to reject the call.

Slide pup to send a text message to the caller. Choose the default message or send a custom one.

#### Muting a Call

During a call, you can mute your microphone so that the person you are speaking to cannot hear you, but you can still hear them.

Tap **Mute** to turn your microphone off. To turn your microphone back on, tap **Mute** again.

Putting a Call on Hold

During a call, you can put it on hold by tapping Hold.

**Tip**: If you accept an incoming call while you're on another call, the first call automatically goes on hold. Tap **Swap** to switch between the two callers.

Turning the Speakerphone On/Off

Tap **Speaker** during a call to turn the speakerphone on. Tap **Speaker** again to turn off the speakerphone.

Adding a Call

During a call, tap **Add call** and dial a number. When you call another number, the first call automatically goes on hold.

#### Swapping Calls

To switch between callers, tap Swap.

#### Merging Calls

To merge two calls and create a conference call, tap Merge calls.

Note: The maximum number of callers on a call varies by carrier.

#### Ending a Call

Tap to finish a call.

# Adjusting Your Call Settings

You can open the Call Settings menu by tapping \( > \ \ > \ Settings. \)

| Display          | Sort by                | Set the contact sort by first name or last name.                 |
|------------------|------------------------|------------------------------------------------------------------|
| options          | Name format            | Set the name format.                                             |
| Sounds           | Phone ringtone         | Select the default ringtone for incoming calls.                  |
| and<br>vibration | Also vibrate for calls | Check this option to enable vibration when the phone is ringing. |

|                  | Dialpad tones            | Check this option to enable the phone dial pad sound.                                                                                                |
|------------------|--------------------------|----------------------------------------------------------------------------------------------------|
| Quick responses  | Edit quick responses     | Edit the text message that you can send to the caller while rejecting his/her call.                                                                  |
| Call<br>settings | Vibrate pattern          | Select the vibration pattern for incoming calls.                                                                                                    |
|                  | Voicemail                | Select a voicemail service provider (your carrier is the default), or edit                                                                           |
|                  | Fixed Dialing<br>Numbers | Restrict outgoing calls to a fixed set of numbers. To do this you must know your micro-SIM's PIN2 code. Not all carriers support this functionality. |
|                  | Display duration         | Check this option to enable the screen will never sleep while calling.                                                                               |
|                  | Speed dial               | Set speed dialing keys.                                                                                                    |

| DTMF tones        | Set the length of dual-tone multi-frequency (DTMF) signal tones: <b>Normal</b> or <b>Long</b> . |
|-------------------|-------------------------------------------------------------------------------------------------|
| VoLTE             | Check this option to open the volte                                                             |
|                   | function.                                                                                       |
| IMS Settings      | To choose the VT call quality and set the                                                       |
|                   | call deflect number.                                                                            |
| Vibrate when call | Check this option to enable vibration when                                                      |
| is answered       | the call is answered.                                                                           |
|                   | Forward your incoming calls to a                                                                |
| Call forwarding   | different number. You can choose                                                                |
|                   | when to forward: Always forward,                                                                |
|                   | Forward when busy, Forward when                                                                 |
|                   | unanswered, or Forward when                                                                     |
|                   | unreachable.                                                                                    |
| Call Barring      | Forbid certain types of calls.                                                                  |

|                   | Additional settings | Caller ID: Choose whether people you call can see your number.  Call waiting: See new incoming calls while you're on another call.                                                                          |
|-------------------|---------------------|----------------------------------------------------------------------------------------------------|
| Accessibilit<br>y | TTY mode            | Choose a TTY mode after connecting the TTYdevice to the phone's headset port.  A TTY device can allow people who have hearing or speech disabilities to communicate by telephone.                           |
|                   | Hearing aids        | Turn on/off hearing aid compatibility.  When you turn on the hearing aid compatibility and use a hearing aid with a Telecoil to answer the phone, it will help you hear more clearly during the phone call. |

## **Contacts**

You can add contacts on your phone and synchronize them with the contacts in your Google account or other accounts that support contact syncing.

To see your contacts, tap ::: > Contacts on the home screen. From there, you can tap the tabs on the top to quickly switch to FAVORITES or GROUPS.

# Importing and Exporting Contacts

You can import or export contacts from/to your micro-SIM card or microSDHC card. This is especially useful when you need to transfer contacts between different devices.

Import Contacts From the micro-SIM Card

- ①From the Contacts screen, tap > Import/Export.
- 2) Tap Manage SIM card contacts.
- ③ Tap > Export to phone.
- ④ Tap to select the contacts you need and then tap <</p>

#### Import Contacts From the microSDHC Card

- ①From the Contacts screen, tap ≥ Import/Export.
- ②Tap Import from storage.
- Select the vCard file(s) in the microSDHC card and tap OK.

#### Export Contacts to the micro-SIM Card

- ①From the Contacts screen, tap > Import/Export.
- 2 Tap > Export to SIM card.
- ③Tap to select the contacts you need and then tap <</p>

#### Export Contacts to the microSDHC Card

- ①From the Contacts screen, tap ≥ Import/Export.
- ②Tap > Export to storage.
- 3The phone will prompt you with the name of the vCard file. Tap OK to create the file on the microSDHC card.

# Creating a Contact

- ①From the Contacts screen, tap <sup>2</sup> to add a new contact.
- ②Tap AT&T Address Book contact to choose where to save the contact.

- ③Enter the contact name, phone numbers, email addresses, postal addresses, and other information.
- ④Tap ✓ to save the contact.

# Adding a Contact to Favorites

- ①From the Contacts screen, tap the contact you want to add to FAVORITES.
- ②Tap 🔯 on the top of the screen.

# Searching for a Contact

- ①Tap at the top of the Contacts screen.
- ②Enter the contact name you want to search for. Matching contacts will be listed.

# Creating a New Group

- 1) From the Contacts screen, tap GROUPS.
- ②Tap •••.
- ③ If you have added contact accounts other than the phone, tap to choose an account for the new group.

- 4 Enter the group name.
- ⑤Tap **Add member** and select the contacts you wish to be the group members.
- ⑥If necessary, tap Default below RingTone to set a special ringtone for incoming calls from the group members.
- ⑦Tap 
  ✓.

To send messages to the group members, you can tap a group and then tap **B** > **Send Group message**.

# Entering Text

When you tap a field that needs text or numbers, a keyboard automatically appears on the screen.

# Google Keyboard

The Google keyboard provides a layout similar to a desktop computer keyboard. Turn the phone sideways and the keyboard will change from portrait to landscape.

**Note**: The landscape keyboard is not supported in all applications.

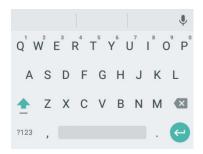

- Tap the alphabetic keys to enter letters. Tap and hold the keys to enter associated accented letters or numbers. For example, to enter è, tap and hold e and the available accented letters and number 3 appear. Then slide your finger to choose è.
- Tap 2 to use uppercase or lowercase letters. This key also changes to indicate the current case you are using: 2 for lowercase, 3 for uppercase, and 4 when locked in uppercase. Tap and hold 5 to lock the keyboard in uppercase.
- Tap to delete any text you have entered.
- Tap ?123 to select numbers and symbols. You can then tap = \ < to access more.

- Tap and hold in and then release it to change the input language or the Google keyboard settings.

# Google Voice Typing

Google Voice typing uses the Google voice recognition service to convert speech to text. You must have a data connection on a mobile or Wi-Fi network to use it.

- ①Tap 

  to access the voice typing feature when you are using the Google Keyboard.
- ②When you see the microphone image, speak what you want to type.
- ③You can continue entering text to keep it or to delete it.

**Tip**: Say "comma," "period," "question mark," "exclamation mark," or "exclamation point" to enter punctuation.

# Choosing Touch Input Settings

Choose the tap input settings by tapping • > Settings > Language & input from the home screen.

In the **Keyboard & input methods** section, you can set the default input method and choose the settings for input methods.

# Messaging

Your SMS (text message) and MMS (multimedia message) are combined into one menu under ...

# Message Box

Instead of an inbox and outbox your phone organizes all messages you sent and received into one box, where messages exchanged with the same number are grouped into one message thread on the Messaging screen. You can tap a thread to see the conversation you have had with someone.

Message threads are sorted in chronological order with the latest one on top.

## Sending a Message

- ②Tap <u>•</u>.
- ③Enter the recipient's number or name in the To field. As you type, matching contacts will appear. Tap a suggested contact to add as a recipient or tap
   Lo access your contacts or call logs.

- (4) Tap the **Type message** field and enter your message.
  - Tap to insert a smiley, contact, or Quick Text.
  - If you are sending an MMS, tap to attach a file to the message.
- ⑤Tap ➤ to send your message.

**Note**: Add an attachment to a text message and it will be converted into an MMS automatically. Likewise, if you remove all attachments from an MMS, it will automatically become a text message.

# Changing Message Settings

The phone's message settings are pre-configured for you to use immediately. To change them, Tap **3** > **Settings** from the Messaging screen.

SMS Enabled: Tap to change your default SMS app.

#### Storage settings:

- Delete old messages: Delete old messages as limits are reached.
- Text message limit: Set the maximum number of text messages allowed in a single thread.
- Retain messages for days: Set the maximum days of messages allowed

to retain.

#### Text (SMS) message settings:

- Manage SIM card messages: Manage the messages stored on your micro-SIM card
- Service Center: Enables you to view and edit the service center number.

#### Multimedia (MMS) message settings:

- Auto-retrieve: Automatically download multimedia messages.
- Group messaging: Set to use MMS to send a single message when there
  are multiple recipients.

#### Display settings:

- Bubble and background: Select a dialog bubble and background.
- Preview messages: Check this option to preview messages on lock screen and states bar.

#### Notifications settings:

- Notifications: Show message notifications in the status bar.
- **Select ringtone**: Choose a ringtone for your incoming messages.
- Vibrate: Make your phone vibrate when a new message arrives.

#### Signature settings:

- Edit signature: Edit your signature, which can be added automatically to outgoing messages.
- Add signature: Add the signature to all outgoing messages.

#### WAP push switch settings:

• Enable wap push receiving: Allow your phone to receive WAP push.

#### Emergency alerts settings:

- Receive emergency alerts: Choose the types of alerts you'd like to receive.
- Notification for unread alerts: Set a notification reminder for every 10 minutes
- Alerts notification preview: Preview settings for alert tones and vibration cadence.

### Email

With the Email application, you can access your email from various providers, including Yahoo!® and Gmail.

# Creating an Email Account

- 1) From the home screen, tap : > Email.
- 2 Tap the email server you wish to use.
- 3 Enter your email address and password.
- (4) Tap **Next** to let the phone retrieve the network parameters automatically.

**Note**: You can also enter these details manually by tapping **Manual setup** or when automatic setup fails.

⑤ Follow the on-screen instructions to finish the setup. Your phone will display your email inbox and start to download email messages.

**Tip**: To add more email accounts, open Email to get the Inbox screen and tap > Settings > ...

Email 45

# Receiving Email

When you are in an email account, slide down to download recent emails.

You can adjust how often your account downloads new email by tapping > Settings > name of the account > Inbox check frequency. Tap an option to select it.

# Composing and Sending an Email

After creating an email account, you can compose and send email messages.

- ①From your inbox, tap 

  Output

  Description:
- ②Tap the **To** field and enter the recipient's address or tap to select a contact or group. When you enter the address, matching contacts on the phone will be displayed. Separate each recipient with a comma.

**Tip**: You can also tap > Add Cc/Bcc to add more recipients.

- 3 Enter the subject and the content of your email.
- ④Tap 

  Note to Attach file to add files to the email.
- ⑤Tap **Send** to send the message.

46 Email

# Replying to or Forwarding an Email

- ①From your inbox, open the email you want to reply to or forward.
- ②Tap or to reply to or forward the email. You can also tap to reply to all recipients of the email.
- 3 Enter the contents/recipients of your email.
- 4 Tap Send.

# Deleting an Email Account

- ①From your inbox, tap ≥ Settings.
- ②Tap the account you want to delete and then tap **Remove**account. Tap **OK** to confirm. All email messages in the account will be deleted.

# Email Settings

General settings apply to all email accounts you add.

- ①From your inbox, tap **E > Settings > General**.
- ②Make the changes you want and press the Back key when you're finished.

Email 47

# Connecting to the Internet

# Adding a New GSM/UMTS/LTE Connection

To get connected via GSM/UMTS/LTE, you need a data plan with your service provider. If the GSM/UMTS/LTE settings are not pre-configured on your phone, please contact your provider to get the necessary information.

①From the home screen, tap > Settings > Mobile networks > Access Point Names.

②Tap **⊕**.

- ③Tap each item to enter the information you receive from your service provider.
- 4 Tap > Save to complete.

Tip: To set the APN to default settings, tap \* > Reset to default.

# Turning on Wi-Fi

Wi-Fi provides wireless Internet access over distances of up to 300 feet (90 meters).

Open the Notifications panel and tap Wi-Fi.

# Connecting to a Wi-Fi Network

- ①From the home screen, tap > Settings > Wi-Fi. The Wi-Fi network points, or "hotspots," that your phone has detected are displayed with their names and security settings.
- ②Tap a network to connect to it. If security features are implemented, you'll need to enter a password and then tap CONNECT.
- ③To disconnect from a network, tap the network name and then tap FORGET.

## Checking the Wi-Fi Network Status

You can check the Wi-Fi network by looking at the ricon in the status bar. Or, tap the network the phone is currently connected to on the Wi-Fi screen.

You can then check the network status from the pop-up window.

# Browsing the Internet

Your phone has two options for Internet access. Use the Browser or Google Chrome to view web pages and search for information.

From the home screen, tap

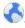

## Opening a Web Page

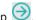

- Tap the address bar, enter the website you want to browse, and tap .
- Tap == > Bookmarks. Tap a bookmark to open it.
- Tap 🗀 > **Bookmarks**. Choose an item from the **History** tab.

# **Browsing Options**

While viewing most web pages, you can do the following.

- Scroll page: Swipe the screen in any direction.
- Zoom out: Tap the screen or pinch two fingers together.
- Zoom in: Tap the screen or spread two fingers apart.
- Go back: Press the Back key to return to the page you viewed previously.
- Go forward: Tap 💝 >

- Refresh the page: Tap 

   .
- Send the page URL to friends: Tap  $\stackrel{\square}{\square}$  >  $\stackrel{\square}{\sim}$  and select how you want to send the URL.
- · Follow a link: Tap a link on the web page to open it.

# Opening Another Browser Window

You can have multiple windows open in the browser. While in the browser, tap 🛨 > New window to open a new window. To view your open windows, tap https://att.yahoo.com/. Tap 😢 on a window to close it.

# Using Bookmarks

To bookmark a web page, open it and tap  $\stackrel{\square}{\square}$ , and then tap **Add to bookmarks**. Give the bookmark a name and tap **OK**.

### Editing a Bookmark

- ①From the home screen, tap .
- ②Tap □□ > Bookmarks.
- ③Tap and hold the bookmark you want to edit until the shortcut menu pops up.

- 4 Tap Edit bookmarks.
- (5) Edit the name or location, and then tap **OK** to save it.

### Deleting a Bookmark

- ①From the home screen. tap
- ②Tap = > Bookmarks.
- 3 Tap and hold the bookmark you want to delete until the shortcut menu pops up.
- Tap Remove bookmark.

Note: This option may not be available for the default bookmark.

# Changing Browser Settings

Tap = > **Settings** from a browser window to change browser settings.

# Using Google Chrome

Use Google Chrome to browse the Internet. Chrome on your AT&T Z958 can sync bookmarks, browsing history, and opened tabs from your Google account.

- ①From the home screen, tap \*\* > Google > Chrome.
- ②Read the terms of service and tap ACCEPT & CONTINUE.
- ③You can choose ADD AN ACCOUNT to sign in to Chrome to sync it with your open tabs, bookmarks, and other settings on all your devices. If you choose NO THANKS you can sign in later via the Settings menu.
- To enter a URL, tap the web address bar, enter an address.
- ⑤Scroll to navigate and tap links to open them. Use a pinching gesture to zoom out. Spread your fingers apart to zoom in. Tap \* > Settings to access additional settings.
- ⑥To open a new browser tab, tap ♣ > **New incognito tab**.

Syncing Chrome

### Bluetooth

Bluetooth is a short-range wireless communication technology. Phones or other devices with Bluetooth capabilities can exchange information wirelessly within a distance of about 32 feet (10 meters). The Bluetooth devices must be paired before the communication is performed.

# Using Bluetooth

- ①Before you begin, place the *Bluetooth* device in pairing mode. From the home screen, tap > **Settings** > **Bluetooth** and slide to turn on Bluetooth. When Bluetooth is on, the icon will appear in the status bar.
- ② Your phone will automatically search for Bluetooth devices and will show all visible devices in range.
- 3 Tap the device you want to pair with.
- (4) If necessary, confirm that the Bluetooth passkeys are the same between the two devices and tap PAIR. Alternately, enter a Bluetooth passkey and tap PAIR.

Pairing is successfully completed when the other device accepts the connection or the same passkey is entered.

#### Note:

The *Bluetooth* passkey may be fixed for certain devices, such as headsets or hands-free car kits. You can try entering 0000 or 1234 (the most common passkeys), or refer to the documents for that device.

## Entertainment

# Taking Pictures with Your Camera

Your phone has a 8-megapixel camera.

- ①From the home screen, tap .
- ②Zoom in or out by pressing the Volume up/down key. Swipe left or right to make any necessary adjustment.
- 3Tap to take a picture. To view it, tap the picture thumbnail in the corner of the screen.

# Adjusting Camera Settings

Before taking a photo, you can tap  $\bigcirc$  > **CAMERA** to open the following camera settings.

| Full screen      | Turn full screen on or off.                               |
|------------------|-----------------------------------------------------------|
| Shutter tone     | Set the shutter tone.                                     |
| Geo-tagging      | Select whether to store the GPS location in captured      |
| Review           | Set the lapse time for viewing a photo after you take it. |
| Storage location | Change the storage location for captured photos.          |
| Restore defaults | Restore the default camera settings.                      |

# Sharing a Picture

- ①After taking a picture, tap the thumbnail in the corner of the screen and then tap 

  . If the icon is invisible, tap the screen first.
- ②Scroll through options to send via text messaging or email, Google+, and more.

# Opening Your Gallery

Gallery helps you view pictures and play videos. You can also do some basic editing of your pictures, set them as wallpaper or contact photos, or share with friends.

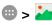

- ②Tap an album.
- 3) Tap a photo or video to view it.

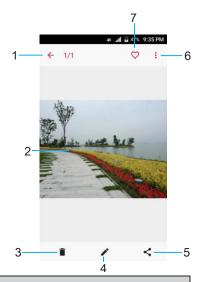

| Number | Function                                                                                                    |
|--------|----------------------------------------------------------------------------------------------------|
| 1      | Tap to return to the album or thumbnails of all the pictures and videos in the album, which are displayed in a grid. |
| 2      | Swipe horizontally to see more; double tap a picture to view it in full screen.                                      |
| 3      | Tap to delete the picture.                                                                                           |

| 4 | Tap to edit the picture.                                                                                                   |
|---|----------------------------------------------------------------------------------------------------|
| 5 | Tap to share the picture with your friends.                                                                                |
| 6 | Browse the album contents in a slideshow, edit, set the picture as contact photo or wallpaper, share, or view the details. |
| 7 | Add the picture to your favorite album.                                                                                    |

# Shooting Video with Your Camcorder

(1)From the home screen, tap .

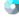

- ②Zoom in or out by pressing the Volume up/down key.
- 3Tap to begin recording and to stop.
- (4) Tap the video thumbnail in the corner of the screen to view the video you've just taken.

**Tip**: Take a still photo while recording by tapping **①**.

# Adjusting Your Video Settings

Before recording a video, you can tap > VIDEO to open the following camcorder settings.

| Video quality    | Choose the video quality as 1280×720, 720×480, 640×       |
|------------------|-----------------------------------------------------------|
|                  | 480, or MMS video.                                        |
| Time lapse       | Set the lapse time for recording video.                   |
| Focus lock       | Lock the focus when recording video.                      |
| when recording   |                                                           |
| Geo-tagging      | Select whether to store the GPS location in your recorder |
|                  | video files.                                              |
| Storage location | Change the storage location for captured videos.          |
| Restore defaults | Restore the default camcorder settings.                   |

# Sharing a Video

①After recording a video, tap the thumbnail in the corner of the screenand then tap <.

2 Scroll through options to send via text messaging or Gmail, Bluetooth,

and more.

# Playing Your Videos

From the home screen, tap > Video Player. This will open your video library and show the video files saved in your memory card. Tap a video file to start playing.

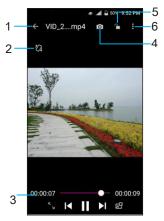

| Number | Function                                                                                                    |
|--------|----------------------------------------------------------------------------------------------------|
| 1      | Video name.                                                                                                    |
| 2      | Tap to rotate the screen.                                                                                                   |
| 3      | Playback control. Skip videos or pause and resume playback.  Drag the slider to jump to any part of the video. Enable video |
| 4      | Tap to save the frame as a separate photo.                                                                                  |
| 5      | Tap to lock the screen.                                                                                                    |
| 6      | Get more options.                                                                                                    |

## Adding Music to Your Phone

You can add music to your phone's internal storage or to a removable microSDHC card (see Phone Setup – Inserting a microSDHC Card).

Note: Steps may vary depending on your operating system.

- ①Connect your phone to your computer with a USB cable.
- ②Tap Media device (MTP).

**Note**: If you have a microSDHC card in your phone, you may be presented with additional options. Open the Notifications panel and tap **Connected as an installer > Media device (MTP)**.

- ③On your PC, choose to view files through Windows Explorer. If you have a Mac, visit http://www.android.com/filetransfer to download the necessary software.
- ① Choose whether you want to add files to your phone's internal storage or
  to the microSDHC card, and then drag and drop the files you want to
  transfer.
- When you're finished transferring files, open the Notifications panel and tap Connected as a media device > Charge only. You may now safely disconnect your phone from the computer.

# Playing Your Music

You can play the audio files stored in your phone's microSDHC card in Music.

①From the home screen, tap <sup>(1)</sup> > **Music** to access the music player.

②Select All Songs / Playlists / Favorites / Artists /Albums / Folders to find the songs you want to play.

- 3 Tap an item from the list to start playing.
- 4 Adjust the volume with the Volume up/down key.

| Number | Function                                                                                                    |
|--------|----------------------------------------------------------------------------------------------------|
| 1      | Song and artist information.                                                                                 |
| 2      | Tap to view the details.                                                                                     |
| 3      | Playback control. Skip songs or pause and resume playback.  Drag the slider to jump to any part of the song. |
| 4      | Tap to turn on or off shuffle mode.                                                                          |

| 5 | Tap to toggle repeat mode.      |
|---|---------------------------------|
| 6 | Add the song to your Favorites. |
| 7 | Get more options.               |

### Creating Playlists

Playlists help you organize your music files.

- ①Tap inext to the song in the music library.
- ②Tap Add to playlist.
- 3 Tap New playlist +.
- 4 Type the playlist name and tap SAVE.

### Managing Playlists

- ①Tap the Playlists tab in the music library to see your playlists.
- ②Tap inext to a playlist.
- ③Tap Rename or Delete.

Note: These options may not be available for certain automatically created playlists, such as Recently added.

### Adding a Song to a Playlist

- ①Tap inext to the song in the music library.
- ②Tap Add to playlist.
- 3 Tap a playlist.

Setting a Song as Ringtone

①Tap inext to the song in the music library.

②Tap Set as ringtone.

③Tap Phone Ringtone or Notification Ringtone.

# Making Memorable Memos

Sound Recorder enables you to record your voice memos.

- ②Tap to start recording. You can tap to pause and to continue during the recording.
- Tap to stop recording.

### Play a Memo You Just Recorded:

Tap at the bottom of the screen.

### Play Any Saved Memo

- ①From the home screen, tap > Sound Recorder.
- ②Tap 🗏
- 3 Tap the title of a memo to play it.

Note: You can tap in ext to the memo to delete, share, rename, tag, trim, view file details, or use as a ringtone.

# **Applications**

### Clock

- ①From the home screen, tap > Clock.
- ②Tap a default alarm to configure it or tap 🕶 to create a new alarm.
- ③Set up the alarm options, such as time, alarm days, snooze, ringtone and label.
- 4 Tap **SAVE** to save and exit.
- 5Tap next to an alarm to turn on the alarm.

### Calculator

From the home screen, tap => Calculator.

**Tip**: When in portrait mode, swiping from right to left will switch to advanced panel.

### **Downloads**

The **Downloads** app keeps a record of the files you have downloaded using the Browser, Email, or Gmail app.

Applications 69

Tap : > Downloads to check the record.

- Tap a file to open it with the appropriate applications.
- Tap and hold a file, or check the checkbox in front of it, to delete or share it.

## File Manager

From the home screen, tap  $\Longrightarrow$  > **File Manager**. The folders are organized by category, phone storage and SD card.

- •Tap folders and files to access stored items.
- •Tap > Make new directory to create a new folder in the current directory.

## Task Manager

From the home screen, tap is >Task Manager to view or stop applications.

- Tap a task in the **TASKS** tab to force stop or disable the app, uninstall the app, clear data and cache, or move the app between the internal storage and the memory card; or tap  $\times$  next to a task to close it.
- Tap the APPS tab to manage all the apps on your phone.
- Tap the RESOURCES tab to view the real-time system resources information.

Tip: If your phone is running slow, close applications you are not using by

70 Applications

tapping the **Recent apps key** and swiping left or right on applications you wish to close.

# Stopwatch and Countdown

- ① From the home screen, tap 

  Clock > Or to use the stopwatch or countdown.
- ② Countdown allows you to set a time and count down to zero, while Stopwatch allows you to record lap times.

### World Time

- ① From the home screen, tap > Clock > to check local time for cities around the world.
- ② Tap at the bottom to add a new city or country.

Applications 71

# Google Applications

Signing in to your Google account lets you synchronize Gmail, Calendar, and Contacts between your phone and the web. If you don't have an account, you can easily create one.

# Google Search and Google Now

Find whatever you're looking for with Google Search. Google Now tailors your search options over time, learning your preferences and making more accurate predictions for your needs. Google Now will also keep track of what you're doing and appear when you need it, like showing the next appointment on your calendar and what the traffic is like to get to it.

Performing a Search

You will see results for your search. To search images, places, and more, tap an option on the bar at the bottom of the screen. For additional web results, simply scroll down the screen.

### Gmail

Gmail is a web-based email service that's configured when you sign in to your Google account. Depending on your synchronization settings, the Gmail on your phone can be automatically synchronized with your Gmail account on the web.

Creating and Sending an Email Through Gmail

- ①From the home screen, tap . > Gmail.
- ②Tap 
  ②.
- ③Enter an email address in the To field. If you're sending the email to several people, separate the email addresses with commas. You can add as many recipients as you want.
- ④Enter the email subject, and then write your email. To add an attachment, tap <a>> Attach file</a>.
- ⑤Tap ▶ to send your email.

Adding Another Account

②Choose to add an existing account or create a new one and follow onscreen instructions to finish account setup.

### Accessing Account Settings

- ①From your Gmail inbox, tap = > Settings.
- ②Tap an account name, or tap General settings to change settings for all accounts.

## Google Play

Google Play gives you access to thousands of free and paid apps, games, books and magazines, music, and movies.

From the home screen, tap .

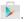

## Navigating Google Play

From Play Store, you will have multiple ways to search for apps, games and more.

- (1) Tap a category to browse popular apps, games, movies, books, and music organized by popularity or category.
- ②Tap 🖳 to search the Play Store for a specific item, such as a game or app.
- To install, tap the app and follow instructions. Once installed, you will see a notification in the Notifications panel. Open the app from this notification or by locating the app in the App tray .

**Note**: A Google Wallet<sup>™</sup> payment method is required to purchase apps.

## Using Google Calendar

From the home screen, tap Calendar to use Google Calendar, Google's time management application. You can use the calendar to schedule appointments, including meetings and other events. Your appointments will be displayed on the screen as they are scheduled. You can also synchronize appointments to your Google account, which enables you to manage your schedule online on your PC.

## Accessing Calendar Settings

- ①While in the calendar, tap > Settings.
- ②Tap an account name, or tap General settings to change settings for all accounts.

## Google Music

You can access up to 20,000 songs from your music collection by storing them in the cloud. You can also purchase music through Google Play with this app.

From the home screen, tap \*\* > Play Music to access Google Music.

The app searches your online library and your phone for music and playlists before displaying your combined music library, organized by **GENRES**,

ARTISTS, ALBUMS, and SONGS. You can tap ≡ > My Library to view your library or tap ≡ > Playlists to view existing playlists.

## Google+

Connect with friends and family via Google's social networking site. Set up circles to organize people into groups for sharing content. Create hangouts for group video chats, upload photos and videos, and much more.

## Maps

Find local businesses, view maps, and get driving directions.

## **Hangouts**

With Google Hangouts, you can bring groups of friends together into a simple group conversation with text, photos, and video chat.

## Voice Search

Find what you're looking for by speaking your search terms into your phone.

## YouTube

View videos and share your own with your friends, family, and the world.

## Phone Settings

## Airplane Mode

From the home screen, tap > Settings > More. Slide next to Airplane mode to turn on airplane mode. All the phone's radios that transmit voice or data are turned off.

## Wi-Fi

From the home screen, tap ••• > Settings > Wi-Fi. Slide •• to turn Wi-Fi on or off and configure your Wi-Fi connections.

### Bluetooth

From the home screen, tap ••• > Settings > Bluetooth. Slide •• to turn Bluetooth on or off and configure your Bluetooth connections.

## Mobile Networks Settings

From the home screen, tap > Settings > Mobile networks to enable or disable data service, allow data services when roaming, or set access

point names for data access.

**Note**: Data roaming may incur significant roaming charges.

## Sound and Notification Settings

From the home screen, tap > Settings > Sound & notification to adjust volumes, set up ringtone and notification sound, and select system sounds.

## Display Settings

You can adjust your phone's display settings. From the home screen, tap

- = > Settings > Display.
- Brightness level: Set the brightness of the display.
- Adaptive brightness: Automatically adjust screen brightness.
- Wallpaper: Select a background image for the home screen.
- Auto-rotate screen: Change the orientation of some on-screen content based on the position of the phone.
- Sleep: Set the length of time of inactivity before the screen turns off.
- Daydream: Control what happens when the phone is docked and / or sleeping.

- Font size: Set the font size of the text on the screen.
- Pulse notification light: Flash the LED light to notify you of missed calls, new messages, and other events.
- Navigation key light duration: Set the backlight duration of the navigation key.

## Setting Date and Time

- ②Uncheck the Automatic date & time and Automatic time zone checkboxes if you want to set the time, date, and time zone by yourself.
- 3 Set date, time, time zone, and date/time format.

## Language Settings

You can change the language of your phone system in two simple steps.

- ①From the home screen, tap \*\* > Settings > Language & input > Language.
- ②Tap a language to select it.

## Data Usage

- ①From the home screen, tap > Settings > Data usage.
- ②Slide next to Mobile data to turn on or off mobile data.

You can check how much data has been used during the time cycle you set, set a mobile data warning, see what apps have been using mobile data, or restrict background data for individual apps.

### Note:

The data usage is measured by your phone. Your carrier's data usage accounting may differ.

## Mobile Hotspot Settings

Share your phone's mobile data connection with PCs or other devices via Wi-Fi.

- ①From the home screen, tap . > Settings > Mobile hotspot.
- ②Slide to turn on Mobile hotspot.

After a moment, the phone starts broadcasting its Wi-Fi network name(SSID).

③On another device, locate your phone via Wi-Fi and connect with it to start using the phone's mobile data. 

## **VPN**

From the home screen, tap  $\Longrightarrow$  > Settings > More > VPN to set up and connect to virtual private networks.

## Default SMS App

From the home screen, tap • > Settings > More > Default SMS app to choose the preferred application for sending and receiving SMS.

## USB Tethering

From the home screen, tap > Settings > More > USB tethering to share your phone's mobile data connection with PCs or other devices via USB.

## Bluetooth Tethering

From the home screen, tap • > Settings > More > Bluetooth tethering to share your phone's mobile data connection with PCs or other devices via Bluetooth.

## Managing Your Device Memory

From the home screen, tap  $\Longrightarrow$  > Settings > Storage. You can view the space information of the microSDHC card as well as the phone storage.

- Unmount/Mount SD card: You can unmount the microSDHC card to safely remove it, or mount the card.
- Erase SD card: Erase all data on the microSDHC card.

## Power Manager

Check how much power remains for the battery and what has been using the battery, or select your preferred power save mode.

## Managing Applications

From the home screen, tap > Settings > Apps to see apps installed on your phone and manage them.

Tap an app in the **DOWNLOAED**, **RUNNING**, or **ALL** tabs to see its information. You can stop the app, uninstall the app, clear data and cache, or move the app between the internal storage and the memory card.

Note: Not all applications can be moved or uninstalled.

From the home screen, tap ••• > Settings > Security and slide ••• next to Unknown sources if you want to install applications from sources other than Google Play Store.

Note: Installing applications from unknown sources may compromise your phone and personal data.

Make sure that you select an application developed for your phone and processor type before installing it.

- ①Copy the application file to the microSDHC card and install the card on your phone.
- ②From the home screen, tap <sup>(iii)</sup> > **File Manager**, and open the folder where the application file is.
- ③Tap the file to start installation.
- Read the installation instructions that come with the application and follow them to complete the setup.

### Connect to PC

From the home screen, tap \*\* > Settings > Connect to PC to set the

connection type for your phone.

## Call settings

From the home screen, tap : > Settings > Call settings to Configure phone call related options, such as ringtone and voicemail.

### Location

Activate location services to determine your location. To use location-related applications, such as finding your location on Google Maps, you must have location services turned on on your phone.

- ①From the home screen, tap > Settings > Location.
- ②Slide the Location switch at the top to turn location services on or off.
- 3When location is enabled, tap Mode to select location sources you want to use.
- High accuracy: Get accurate location using both GPS and Wi-Fi as well as mobile networks.
- Battery saving: Use only Wi-Fi and mobile networks to get your approximate location. This will drain less power from your battery than using GPS.

Device only: Use GPS to pinpoint your location.

Accelerated location: Slide the switch to use Qualcomm® lZat™ hardware accelerated location.

## Security Settings

Protect your phone and micro-SIM card from unauthorized use.

Protecting Your Phone with a Screen Unlock Pattern

Creating your screen unlock pattern

- ①From the home screen, tap \*\*\* > Settings > Security > Screen lock > Pattern.
- ② With a finger, draw your own pattern and tap **CONTINUE**.
- ③ Draw the pattern again and tap **CONFIRM**.
- Select how you want notifications and their contents to show when the
   phone is locked, and tap DONE.
- ⑤ Press the **Power key** to lock the screen.

Tip: Slide next to **Make passwords visible** if you want to hide the pattern as you draw it on the screen.

### Unlocking the Screen with Your Pattern

- ①Press the **Power key** to wake up the screen.
- ②Swipe up and draw the pattern you set to unlock the screen.

If you make a mistake, your phone will ask you to try again.

### Protecting Your Phone with a PIN or Password

Creating a PIN or Password

- ①From the home screen, tap > Settings > Security > Screen lock.
- ②Tap PIN or Password.
- ③Enter a numeric PIN or any password you like, and tap CONTINUE.
- 4 Enter it again and tap **OK** to confirm.

Unlocking the Screen with Your PIN or Password

- ①Press the **Power key** to wake up the phone.
- 2) Swipe up and enter the PIN or password you set.
- ③Tap < ☑.</p>

## Disabling Screen Lock Settings

If you have created an unlock pattern, PIN or password, you can disable it.

- ①From the home screen, tap <sup>(11)</sup> > **Settings** > **Security** > **Screen lock**.
- ②Draw the screen unlock pattern or enter the PIN/password you have created.
- ③Tap None.

Setting Up Credential Storage

This lets you select applications to access secure certificates and other credentials.

### Installing Secure Credentials

- ①From the home screen, tap  $\stackrel{\text{(ii)}}{=}$  > Settings > Security.
- ②Tap Install from SD card to install certificates from your microSDHC card.

### **Deleting Secure Credentials**

- ①From the home screen, tap \*\* > Settings > Security.
- ②Tap Clear credentials > OK to clear credentials.

## Backup and Reset

Reset your phone to factory default settings. All your personal data from the phone's internal storage will be erased, including your Google account, system

and app data and settings, and downloaded apps. You can also erase the data on the memory card during the process.

From the home screen, tap == > Settings > Backup & reset.

- Back up my data: Back up app data, Wi-Fi passwords, and other settings to Google servers after you sign in to your Google account.
- Backup account: Select the Google account that your data is backed up to.
- Automatic restore: Restore previously backed up settings and data when you reinstall an app.
- Factory data reset: Reset your phone to factory default settings. All your
  personal data from the phone's internal storage will be erased. You can also
  erase the data on the memory card during the process.

WARNING! All your personal information and downloaded applications on your phone will be erased after resetting the phone.

### Accounts

Manage your accounts and synchronization. Tap **Accounts** to sign in to or create accounts on your phone. Tap an account type to see that type of accounts you have added and adjust the accounts settings.

## Managing Other Settings

Accessibility

From the home screen, tap • > Settings > Accessibility to configure options for accessibility-related applications.

**TalkBack**: Device provides spoken feedback, such as describing what you tap, select, and activate, to help blind and low-vision users.

Switch Access: Tap to turn on or off Switch Access.

Captions: Tap to enable or disable captions.

Magnification gestures: When enabled, you can zoom in an out by triple-tapping the screen.

Large text: Tap this checkbox to use large font size.

High contrast text: Tap this checkbox to use high contrast text.

Power button ends call: When enabled, you can press the Power Key to end

phone calls without turning the screen off.

Speak passwords: Check this checkbox to enable the speak passwords function.

Accessibility shortcut: Enable this option to get spoken feedback when you tapping the screen or pressing the key.

Text-to-speech output: Change settings for text to speech and adjust the rate at which your phone speaks, to help blind and low-vision users.

Touch & hold delay: Select the time delay for the phone to distinguish finger tap and hold gestures.

**Color inversion**: Tap to turn on or off color inversion.

**Color correction**: Tap to turn on or off color correction.

## Printing

You can manage Google Cloud Print service or other printer plug-ins installed from the Google Play Store or your printer manufacturer.

## **Developer Options**

Developer options contains settings that are useful when developing Android applications.

## AT&T Software Update

You can check for software updates.

### **About Phone**

From the home screen, tap :: > Settings > About phone to upgrade your phone system, view phone status, legal information and software version.

## For Your Safety

## General Safety

|     | handheld calls while driving. And never text while driving.                                  | A           | Don't use at gas stations.                          |
|-----|----------------------------------------------------------------------------------------------|-------------|-----------------------------------------------------|
| 1-0 | Keep your phone at least half an inch (15 mm) away from your ear or body while making calls. |             | Your phone may produce a bright or flashing light.  |
|     | Small parts may cause choking.                                                               | B           | Don't dispose of your phone in a fire.              |
| 町舎  | Your phone can produce a loud sound.                                                         | Ê           | Avoid contact with anything magnetic.               |
|     | Keep away from pacemakers and other electronic medical devices.                              |             | Avoid extreme temperatures.                         |
| 4   | Switch off when asked to in hospitals and medical facilities.                                |             | Avoid contact with liquids.<br>Keep your phone dry. |
| 4   | Switch off when told to in aircrafts and airports.                                           |             | Don't take your phone apart.                        |
| **  | Switch off when near explosive materials or liquids.                                         | <b>@</b> □3 | Only use approved accessories.                      |

94 For Your Safety

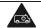

Don't rely on your phone for emergency communications.

## FCC Regulations

This mobile phone complies with part 15 of the FCC Rules. Operation is subject to the following two conditions: (1) This device may not cause harmful interference, and (2) this device must accept any interference received, including interference that may cause undesired operation. This mobile phone has been tested and found to comply with the limits for a Class B digital device, pursuant to Part 15 of the FCC Rules. These limits are designed to provide reasonable protection against harmful interference in a residential installation. This equipment generates, uses and can radiate radio frequency energy and, if not installed and used in accordance with the instructions, may cause harmful interference to radio communications. However, there is no guarantee that interference will not occur in a particular installation. If this equipment does cause harmful interference to radio or television reception, which can be determined by turning the equipment off and on, the user is encouraged to try to correct the interference by one or more of the following measures:

· Reorient or relocate the receiving antenna.

- Increase the separation between the equipment and receiver.
- Connect the equipment into an outlet on a circuit different from that to which the receiver is connected.
- Consult the dealer or an experienced radio/TV technician for help.

### **CAUTION:**

Changes or modifications not expressly approved by the party responsible for compliance could void the user's authority to operate the equipment.

The antenna(s) used for this transmitter must not be co-located or operating

## RF Exposure Information (SAR)

in conjunction with any other antenna or transmitter.

This phone is designed and manufactured not to exceed the emission limits for exposure to radio frequency (RF) energy set by the Federal Communications Commission of the United States.

During SAR testing, this device was set to transmit at its highest certified power level in all tested frequency bands, and placed in positions that simulate RF exposure in usage against the head with no separation, and near the body with the separation of 10 mm. Although the SAR is determined at the highest certified power level, the actual SAR level of the For Your Safety

device while operating can be well below the maximum value. This is because the phone is designed to operate at multiple power levels so as to use only the power required to reach the network. In general, the closer you are to a wireless base station antenna, the lower the power output.

The exposure standard for wireless devices employs a unit of measurement known as the Specific Absorption Rate, or SAR. The SAR limit set by the FCC is 1.6 W/kg.

Tests for SAR are conducted using standard operating positions accepted by the FCC with the device transmitting at its highest certified power level in all tested frequency bands.

The FCC has granted an Equipment Authorization for this model phone with all reported SAR levels evaluated as in compliance with the FCC RF exposure guidelines. SAR information on this model phone is on file with the FCC and can be found under the Display Grant section of www.fcc.gov/oet/ea/fccid after searching on FCC ID: SRQ-Z831.

For this device, the highest reported SAR value for usage against the head is 0.60 W/kg, for usage near the body is 1.18 W/kg.

While there may be differences between the SAR levels of various phones

and at various positions, they all meet the government requirements.

SAR compliance for body-worn operation is based on a separation distance of 10 mm between the unit and the human body. Carry this device at least 10 mm away from your body to ensure RF exposure level compliant or lower to the reported level. To support body-worn operation, choose the belt clips or holsters that do not contain metallic components to maintain a separation of 10 mm between this device and your body.

RF exposure compliance with any body-worn accessory that contains metal was not tested and certified, and using such body-worn accessory should be avoided.

# Hearing Aid Compatibility (HAC) Regulations for Mobile Phones

In 2003, the FCC adopted rules to make digital wireless telephones compatible with hearing aids and cochlear implants. Although analog wireless phones do not usually cause interference with hearing aids or cochlear implants, digital wireless phones sometimes do because of electromagnetic energy emitted by the phone's antenna, backlight, or other

For Your Safety 99

components. Your phone is compliant with FCC HAC regulations (ANSI C63.19- 2011). While some wireless phones are used near some hearing devices (hearing aids and cochlear implants), users may detect a buzzing, humming, or whining noise. Some hearing devices are more immune than others to this interference noise and phones also vary in the amount of interference they generate. The wireless telephone industry has developed a rating system for wireless phones to assist hearing device users in finding phones that may be compatible with their hearing devices. Not all phones have been rated. Phones that are rated have the rating on their box or a label located on the box. The ratings are not guarantees. Results will vary depending on the user's hearing device and hearing loss. If your hearing device happens to be vulnerable to interference, you may not be able to use a rated phone successfully. Trying out the phone with your hearing device is the best way to evaluate it for your personal needs.

This phone has been tested and rated for use with hearing aids for some of the wireless technologies that it uses. However, there may be some newer wireless technologies used in this phone that have not been tested yet for use with hearing aids. It is important to try the different features of this phone thoroughly and in different locations, using your hearing aid or cochlear implant, to determine if you hear any interfering noise. Consult your service provider or the manufacturer of this phone for information on hearing aid compatibility. If you have questions about return or exchange policies, consult your service provider or phone retailer.

M-Ratings: Phones rated M3 or M4 meet FCC requirements and are likely to generate less interference to hearing devices than phones that are not labeled. M4 is the better/higher of the two ratings.

T-Ratings: Phones rated T3 or T4 meet FCC requirements and are likely to be more usable with a hearing device's telecoil ("T Switch" or "Telephone Switch") than unrated phones. T4 is the better/ higher of the two ratings. (Note that not all hearing devices have telecoils in them.)

### Your phone meets the M4/T3 level rating.

Hearing devices may also be rated. Your hearing device manufacturer or hearing health professional may help you find this rating. For more information about FCC Hearing Aid Compatibility, please go to http://www.fcc.gov/cgb/dro.

For Your Safety 101

### CTIA

- Do not disassemble or open crush, bend or deform, puncture or shred.
- Do not modify or remanufacture, attempt to insert foreign objects into the battery, immerse or expose to water or other liquids, expose to fire, explosion or other hazard.
- Only use the battery for the system for which it is specified.
- Only use the battery with a charging system that has been qualified with the system per CTIA Certification Requirements for Battery System Compliance to IEEE 1725. Use of an unqualified battery or charger may present a risk of fire, explosion, leakage, or other hazard.
- Do not short circuit a battery or allow metallic conductive objects to contact battery terminals.
- Replace the battery only with another battery that has been qualified with the system per this standard, IEEE-Std-1725. Use of an unqualified battery may present a risk of fire, explosion, leakage or other hazard.
- Promptly dispose of used batteries in accordance with local regulations.

- · Battery usage by children should be supervised.
- Avoid dropping the phone or battery. If the phone or battery is dropped, especially on a hard surface, and the user suspects damage, take it to a service center for inspection.
- Improper battery use may result in a fire, explosion or other hazard.
   The phone shall only be connected to CTIA certified adapters, products that bear the USB-IF logo or products that have completed the USB-IF compliance program.

## Distraction

## Driving

Full attention must be given to driving at all times in order to reduce the risk of an accident. Using a phone while driving (even with a hands-free kit) can cause distraction and lead to an accident. You must comply with local laws and regulations restricting the use of wireless devices while driving.

## Operating Machinery

Full attention must be given to operating the machinery in order to reduce the risk of an accident.

For Your Safety 103

## **Product Handling**

General Statement on Handling and Use You alone are responsible for how you use your phone and any consequences of its use.

You must always switch off your phone wherever the use of a phone is prohibited. Use of your phone is subject to safety measures designed to protect users and their environment.

- Always treat your phone and its accessories with care and keep it in a clean and dust-free place.
- Do not expose your phone or its accessories to open flames or lit tobacco products.
- Do not expose your phone or its accessories to liquid, moisture, or high humidity.
- Do not drop, throw, or try to bend your phone or its accessories.
- Do not use harsh chemicals, cleaning solvents, or aerosols to clean the device or its accessories.
- Do not paint your phone or its accessories.

- Do not attempt to disassemble your phone or its accessories. Only authorized personnel can do so.
- Do not expose your phone or its accessories to extreme temperatures, minimum 23°F and maximum 122°F (minimum – 5°C and maximum + 50°C).
- Please check local regulations for disposal of electronic products.
- Do not carry your phone in your back pocket as it could break when you sit down.

### Small Children

Do not leave your phone and its accessories within the reach of small children or allow them to play with it. They could hurt themselves or others, or could accidentally damage the phone.

Your phone contains small parts with sharp edges that may cause an injury or may become detached and create a choking hazard.

### Demagnetization

To avoid the risk of demagnetization, do not allow electronic devices or magnetic media close to your phone for a long time.

### Electrostatic Discharge (ESD)

For Your Safety 105

Do not tap the micro-SIM card's metal connectors.

#### Antenna

Do not tap the antenna unnecessarily.

### Normal Use Position

When placing or receiving a phone call, hold your phone to your ear, with the bottom toward your mouth.

### Air Bags

Do not place a phone in the area over an air bag or in the air bag deployment area as an airbag inflates with great force and serious injury could result.

Store the phone safely before driving your vehicle.

### Seizures/Blackouts

The phone can produce a bright or flashing light. A small percentage of people may be susceptible to blackouts or seizures (even if they have never had one before) when exposed to flashing lights or light patterns such as when playing games or watching video. If you have experienced seizures or blackouts or have a family history of such occurrences, please consult a physician.

## Repetitive Strain Injuries

To minimize the risk of Repetitive Strain Injury (RSI) when texting or playing games with your phone:

- · Do not grip the phone too tightly.
- · Press the keys lightly.
- Use the special features that are designed to minimize the times of pressing buttons, such as Message Templates and Predictive Text.
- · Take lots of breaks to stretch and relax.

### **Emergency Calls**

This phone, like any wireless phone, operates using radio signals, which cannot guarantee connection in all conditions. Therefore, you must never rely solely on any wireless phone for emergency communications.

### Loud Noise

This phone is capable of producing loud noises, which may damage your hearing. Turn down the volume before using headphones, *Bluetooth* stereo headsets or other audio devices.

Phone Heating

For Your Safety 107

Your phone may become warm during charging and during normal use.

## Electrical Safety

Accessories

Use only approved accessories.

Do not connect with incompatible products or accessories.

Take care not to tap or allow metal objects, such as coins or key rings, to contact or short-circuit in the battery terminals.

### Connection to a Car

Seek professional advice when connecting a phone interface to the vehicle electrical system.

### Faulty and Damaged Products

Do not attempt to disassemble the phone or its accessories.

Only qualified personnel can service or repair the phone or its accessories.

If your phone (or its accessories) has been submerged in water, punctured, or subjected to a severe fall, do not use it until you have taken it to be checked at an authorized service center.

### Interference

### General Statement on Interference

Care must be taken when using the phone in close proximity to personal medical devices, such as pacemakers and hearing aids.

### **Pacemakers**

Pacemaker manufacturers recommend that a minimum separation of 6 inches (15 cm) be maintained between a mobile phone and a pacemaker to avoid potential interference with the pacemaker. To achieve this, use the phone on the opposite ear to your pacemaker and do not carry it in a breast pocket.

### Hearing Aids

People with hearing aids or other cochlear implants may experience interfering noises when using wireless devices or when one is nearby.

The level of interference will depend on the type of hearing device and the distance from the interference source, increasing the separation between them may reduce the interference. You may also consult your hearing aid manufacturer to discuss alternatives.

For Your Safety 109

### Medical Devices

Please consult your doctor and the device manufacturer to determine if operation of your phone may interfere with the operation of your medical device.

### Hospitals

Switch off your wireless device when requested to do so in hospitals, clinics, or health care facilities. These requests are designed to prevent possible interference with sensitive medical equipment.

### Aircraft

Switch off your wireless device whenever you are instructed to do so by airport or airline staff.

Consult the airline staff about the use of wireless devices on board the aircraft. If your device offers a 'flight mode', this must be enabled prior to boarding an aircraft.

### Interference in Cars

Please note that because of possible interference to electronic equipment, some vehicle manufacturers forbid the use of mobile phones in their vehicles unless a hands-free kit with an external antenna is included in the

110 For Your Safety

installation.

## Explosive Environments

## Gas Stations and Explosive Atmospheres

In locations with potentially explosive atmospheres, obey all posted signs to turn off wireless devices such as your phone or other radio equipment. Areas with potentially explosive atmospheres include fueling areas, below decks on boats, fuel or chemical transfer or storage facilities, and areas where the air contains chemicals or particles, such as grain, dust, or metal powders.

### Blasting Caps and Areas

Power off your mobile phone or wireless device when in a blasting area or in areas posted with power off "two-way radios" or "electronic devices" notices to avoid interfering with blasting operations.

For Your Safety 111

## **Specifications**

Handset specifications are shown in the following table.

| Handset standards     | GSM/UMTS/LTE support                  |  |
|-----------------------|---------------------------------------|--|
| Removable memory card | Up to 32 GB microSDHC card            |  |
| os                    | Android L                             |  |
| Camera                | 8M AF, 2M FF                          |  |
| Memory                | 16GB ROM + 2GB RAM                    |  |
| Battery               | 3000 mAh                              |  |
| Features              | WiFi 802.11b/g/n, Bluetooth, Dual Mic |  |
|                       | Noise Suppression.                    |  |
| Continuous idle time  | 16 days                               |  |
| Continuous talk time  | 17 hours                              |  |
| Audio playback        | 53.6 hours                            |  |

112 Specifications

## Warranty

ZTE offers you a limited warranty that the enclosed subscriber unit and its enclosed accessories will be free from defects in material and workmanship for a period that expires one year from the date of sale of the Product to you, provided that you are the original end user purchaser of the Product and provided that your purchase was made from a supplier authorized by the Seller. Transfer or resale of a Product will automatically terminate warranty coverage with respect to that Product. This limited warranty is not transferable to any third party, including but not limited to any subsequent purchaser or owner of the Product. This limited warranty is applicable only to end users in the United States.

- This product or phone is warranted for 12 (twelve) months from date of purchase.
- For warranty service information, please call ZTE service number (877) 817-1759 (Toll Free). The manufacturer's website, http://www.zteusa.com, is also available for assistance.
- 3. This warranty only applies if the product has been used in accordance with the manufacturer's instructions under normal use and with

Warranty 113

reasonable care.

- 4. What this warranty does not cover:
  - a) Defects or damages resulting from the misuse of this product.
  - b) Defects or damages from abnormal use, abnormal conditions, improper storage, exposure to moisture, dampness or corrosive environments, unauthorized modifications, unauthorized repair, neglect, rough handling, abuse, accident, alteration, improper installation, incorrect voltage application, food or liquid spoilage, acts of God.
  - c) Normal wear and tear.
  - d) If the Product has been opened, modified or repaired by anyone other than a warranty service center or if it is repaired using unauthorized spare parts.
  - e) If the serial number or mobile accessory date code has been removed, erased, defaced, altered or are illegible in any way subject to sole judgment of ZTE.

## LIMITED WARRANTY

TO THE EXTENT PERMITTED BY APPLICABLE LAW, THIS LIMITED 114 Warranty

WARRANTY IS YOUR SOLE AND EXCLUSIVE REMEDY AGAINST 7TF AND ZTE'S SOLE AND EXCLUSIVE LIABILITY IN RESPECT OF DEFECTS IN PRODUCT. HOWEVER, THIS LIMITED WARRANTY SHALL NOT EXCLUDE NOR LIMIT ANY OF YOUR LEGAL (STATUTORY) RIGHTS UNDER THE APPLICABLE NATIONAL LAWS. TO THE EXTENT PERMITTED BY APPLICABLE LAW ZTE DOES NOT ASSUME ANY LIABILITY FOR LOSS OF OR DAMAGE TO OR CORRUPTION OF DATA, FOR ANY LOSS OF PROFIT, LOSS OF USE OF PRODUCTS OR FUNCTIONALITY, LOSS OF BUSINESS, LOSS OF REVENUES OR LOSS OF ANTICIPATED PROFIT, INCREASED COSTS OR EXPENSES OR FOR ANY INDIRECT, OR SPECIAL OR CONSEQUENTIAL LOSS OR DAMAGE, TO THE EXTENT PERMITTED BY APPLICABLE LAW. ZTE'S LIABILITY SHALL BE LIMITED TO THE PURCHASE VALUE OF THE PRODUCT.

THE ABOVE LIMITATIONS SHALL NOT APPLY TO DEATH OR
PERSONAL INJURY CAUSED BY DEFECT OF PRODUCT IN MATERIAL,
DESIGN AND WORKMANSHIP

Warranty 115

## How to Get Warranty Service

To obtain warranty service, please call (877) 817-1759. Please have the following information available when you send the phone in for repair:

- · A valid Proof of Purchase
- Return address
- · Daytime phone number or fax number
- Model #
- IMEI # (Look for the 15-digit IMEI # behind the battery of the device.)
- Complete description of the problem
- Transportation prepaid

## Other Warranty Programs

You may have other warranty programs with your purchase, such as warranty exchange. If so, please refer to equipment package or the original point of sale.

116 Warranty

## Note

Note 117